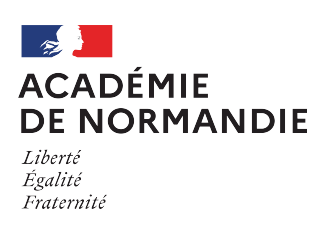

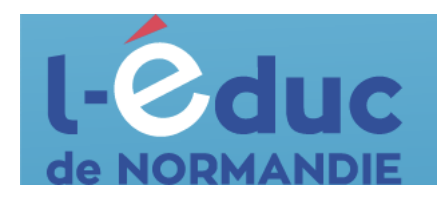

## **Espace numérique de travail**  *Première connexion - Parents*

Depuis un navigateur web, saisir l'adresse suivante : <https://ent.l-educdenormandie.fr/>

1 : Sélectionner profil « Représentant légal (parents) », puis « Collège/Lycée » et appuyer sur « Se connecter »

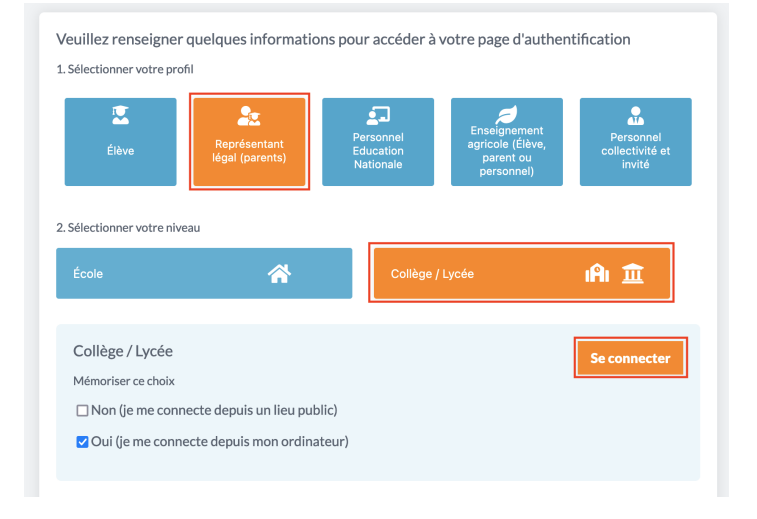

2 : Sélectionner à nouveau « Responsable d'élève »

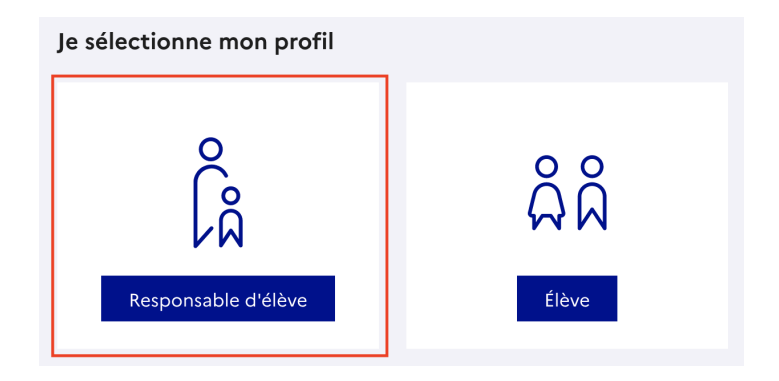

Deux moyens sont proposés pour créer un compte responsable et se connecter à l'ENT ( identifiants FranceConnect ou Educonnect). Lors de la première connexion, il sera nécessaire de rattacher les dossiers de vos enfants à votre accès.

Méthode A : identifiants FranceConnect

Cette méthode permet d'accéder à l'ENT via les identifiants que vous utilisez déjà sur d'autres services (impots.gouv.fr, à ameli.fr, msa.fr, …).

3 : Cliquer sur le bouton « S'identifier avec FranceConnect », sélectionner un compte parmi les choix proposés et saisir vos identifiants liés à ce compte.

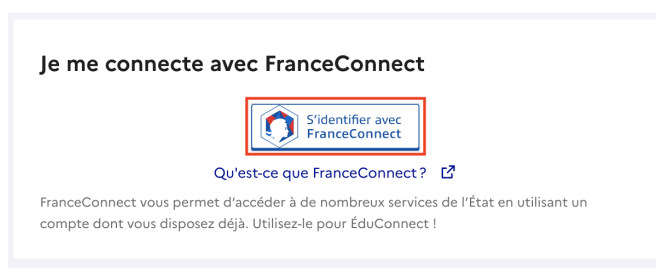

Rattacher des élèves

le souhaite les réaliser plus tard

Actions à effectuer sur votre compte

Merci de mettre à jour les informations suivantes

4 : Appuyer sur le bouton « Rattacher des élèves »

5 : Renseigner la date de naissance ce votre enfant puis appuyer sur « Confirmer »

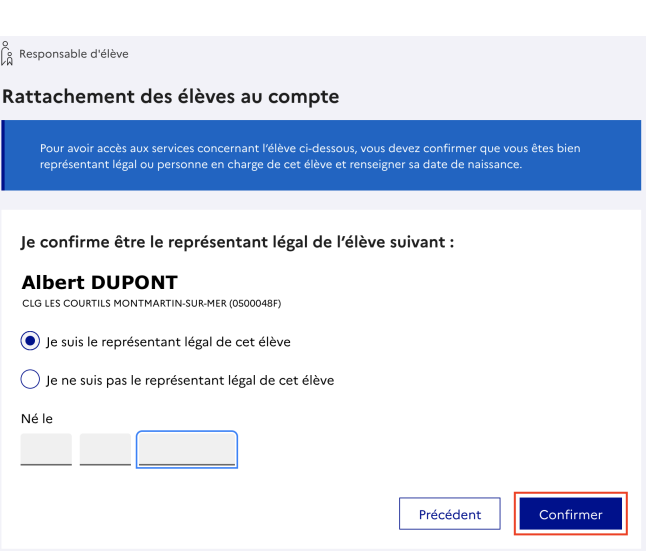

6 : Une page récapitulative vous indique différentes informations (adresse mail, numéro de portable, enfants).

Il est alors nécessaire de se déconnecter de cette page et de recommencer à partir de l'étape de 1 de document.

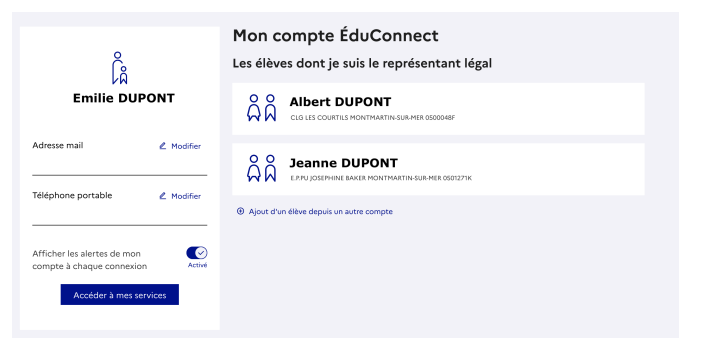

Méthode B : identifiants Educonnect

Cette méthode permet de créer un compte en toute autonomie en renseignant uniquement votre numéro de portable.

## **Point de vigilance : il doit être le même que celui donné à l'établissement.**

3 bis : Pour la première connexion, appuyer sur le lien « Je n'ai pas de compte ».

A partir de la deuxième connexion, il faudra utiliser les champs

« Identifiant » et « Mot de passe »

4 bis : Renseigner votre « Nom », « Prénom », « numéro de portable » et appuyer sur « Suivant »

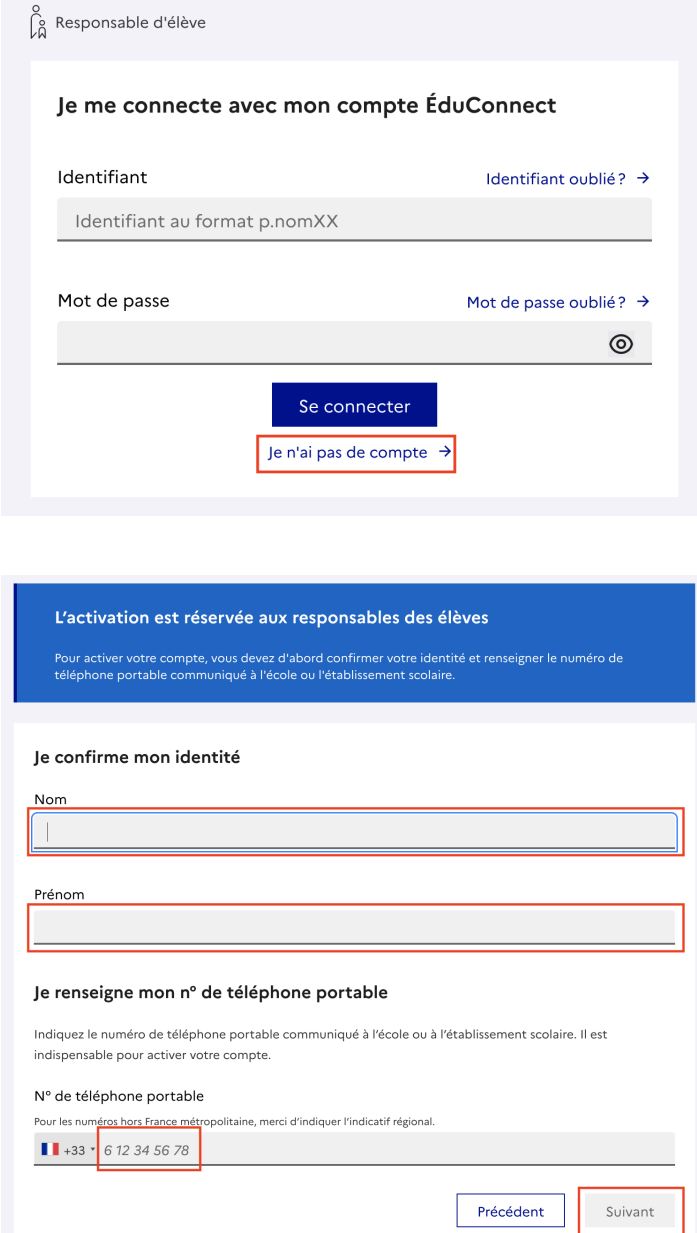

5 bis : Saisir le code envoyé par SMS au numéro indiqué à l'étape précédente.

6 bis : Renseigner la date de naissance ce votre enfant puis appuyer sur « Confirmer »

7 bis : Définir un nouveau mot de passe en respectant les conditions imposées, le confirmer et appuyer sur « Suivant ».

Une fenêtre vous donnera ensuite votre identifiant.

## **Ces informations doivent être conservées précieusement.**

8 bis : Une page récapitulative vous indique différentes informations (adresse mail, numéro de portable, enfants).

Il est alors nécessaire de se déconnecter de cette page et de recommencer à partir de l'étape de 1 de ce document.

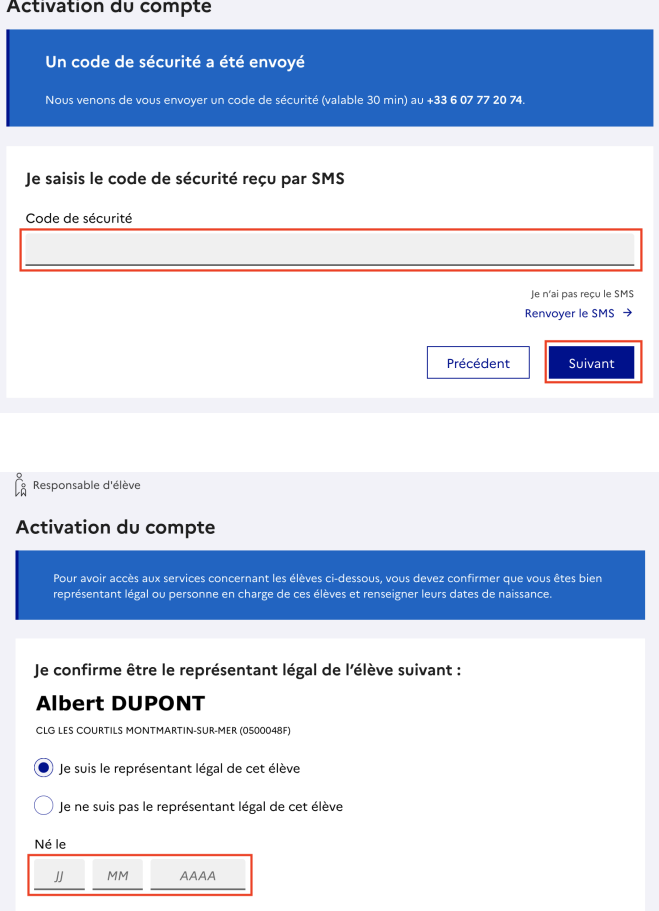

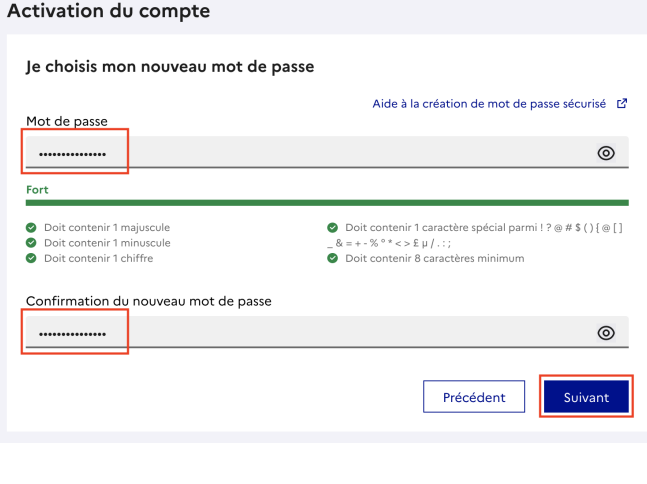

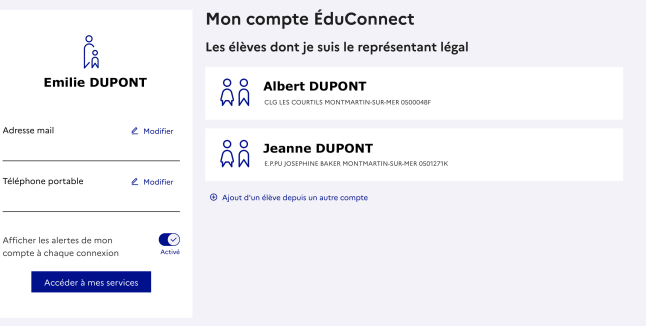